# MYOB Exo Employer Services

Australian Edition

2019.01 Release Notes

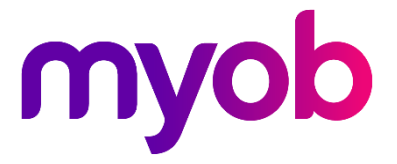

# Contents

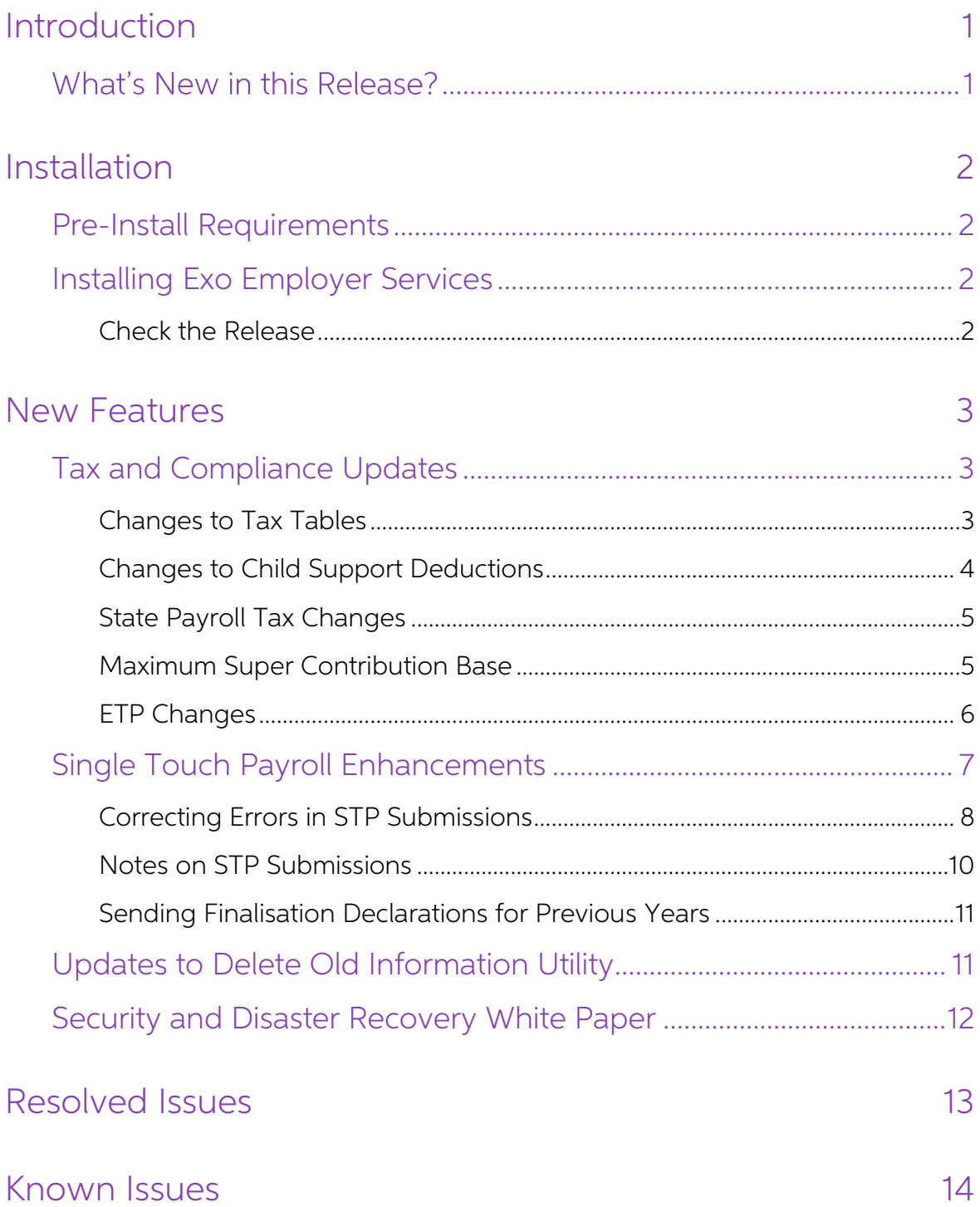

# <span id="page-2-0"></span>Introduction

## <span id="page-2-1"></span>What's New in this Release?

The 2019.01 release contains compliance updates for the 2019–2020 payroll year. This release can be installed prior to 1 July 2019; compliance changes are not activated in the product until the relevant date.

This release also contains enhancements to the Single Touch Payroll features in Exo Payroll, and updates to the Delete Old Information utility.

The purpose of this document is to provide essential information on the installation and use of this release:

- The **Installation** section provides an overview of the installation process, including pre-installation requirements and post-installation steps.
- The **New Features** section describes all new features introduced in this release.
- The **Known Issues** section details any issues in this release that have been identified as requiring attention.

**Need assistance?** If you have any questions or you need assistance with installing this update, please contact your MYOB Accredited Business Partner. Alternatively, the answers to most common installation issues can be fo

# <span id="page-3-0"></span>Installation

### <span id="page-3-1"></span>Pre-Install Requirements

Requirements for PCs running Exo Employer Services components are detailed in the Minimum System Requirements document, available on the [MYOB website.](http://help.myob.com.au/exo/sysreqs_es.htm)

## <span id="page-3-2"></span>Installing Exo Employer Services

Information on installing and upgrading MYOB Exo Employer Services is maintained on the MYOB Enterprise Knowledgebase. See the following articles:

- Upgrading MYOB Exo [Employer Services Online](http://myobexo.custhelp.com/app/answers/detail/a_id/34710)
- Upgrading MYOB Exo [Employer Services Manually \(Australia\)](http://myobexo.custhelp.com/app/answers/detail/a_id/32776)
- [How do I run Network.exe?](http://myobexo.custhelp.com/app/answers/detail/a_id/33027)

Note: Check the Known Issues section on page [14](#page-15-0) for any known installation issues.

#### <span id="page-3-3"></span>Check the Release

After the installation is complete, the version numbers of all MYOB Exo Employer<br>Services applications should be as follows:

![](_page_3_Picture_137.jpeg)

To check that this release installed successfully, check that the versions displayed on the About window (Help menu > About) match the versions listed here.

# <span id="page-4-0"></span>New Features

## <span id="page-4-1"></span>Tax and Compliance Updates

The compliance changes and features introduced in Exo Employer Services 2019.01 are listed below.

![](_page_4_Picture_112.jpeg)

#### <span id="page-4-2"></span>Changes to Tax Tables

This release includes the PAYG tax tables for the 2019 2020 payroll year. MYOB Exo Payroll automatically applies the new rates and thresholds for pay with a Physical Pay Date on or after 1 July 2019.

```
Note: Full information on all tax tables is available on the ATO website at: https://www.ato.gov.au/Rates/Tax-tables/.
```
#### Study and Training Support Loans

The Higher Education Loan Programme (HELP) and Student Financial Supplement Scheme (SFSS) tax tables have been replaced by the new Study and Training Support Loans tax table (STSL).

<span id="page-4-3"></span>The tax scale dropdown on the Employee Maintenance window contains new<br>
"Standard Employee with Student Loan" and "Non Resident with Student Loan"<br>
options. (These options are also available on the PAYG Calculator utility.

#### <span id="page-5-0"></span>Changes to Child Support Deductions

From 1 January 2019, the Child Support Protected Earnings Amount (PEA) changed as follows:

![](_page_5_Picture_65.jpeg)

Any new Child Support Deductions created after the installation of this release will<br>contain these values as defaults. MYOB Exo Payroll does not automatically update<br>these amounts in existing Deductions, however; you must

![](_page_5_Picture_66.jpeg)

The PEA amounts must be updated as shown for the first pay after 1 January 2019.

#### <span id="page-6-0"></span>State Payroll Tax Changes

This release updates Exo Payroll for the following changes to state payroll tax rates and thresholds.

#### New South Wales

The annual wage threshold for New South Wales increases from \$850,000 to \$900,000. The payroll tax rate remains unchanged at 5.45%.

#### Queensland

The annual wage threshold for Queensland increases from \$1,100,000 to **\$1,300,000**.<br>The payroll tax rate for businesses with a payroll up to \$6.5M remains at **4.75%**; for<br>businesses with a payroll greater than \$6.5M, the p

The payroll tax rate in Queensland is reduced by 1% for businesses where 85% of their payroll comprises employees working in regional areas, i.e. for businesses with a payroll up to \$6.5M, the rate is **3.75%**; for busines

#### <span id="page-6-1"></span>Maximum Super Contribution Base

For employers who enforce the maximum earnings base for super guarantee<br>contributions, the maximum super base quarterly amount has increased to \$55,270 for<br>the 2019–2020 financial year. Update the **Maximum Earnings Base** p financial year will have their **Maximum Earnings Base** set to the new amount by default.

#### <span id="page-7-0"></span>ETP Changes

Employment Termination Payment (ETP) threshold amounts have changed as follows for the 2019–2020 financial year:

![](_page_7_Picture_73.jpeg)

New companies created in the 2019 2020 financial year will be given these values by default. For existing companies, you must edit the values on the Setup Payroll window at Payment setup > Termination Payments:

![](_page_7_Picture_74.jpeg)

### <span id="page-8-0"></span>Single Touch Payroll Enhancements

This release updates the way Single Touch Payroll information is submitted to the<br>ATO. The employee records in each submission are now accepted or rejected<br>individually, which means that if any records are rejected, only t

New columns have been added to the Single Touch Payroll Submissions window:

- The **Is Correction?** column displays "Yes" if a submission was created to correct the errors in a previous submission (see page 8).
- The **Number of Employees** column displays the total number of employee records in a submission.
- The **Successful** and **Unsuccessful** columns display the number of records that were successfully or unsuccessfully submitted.
- The **Notes** column displays additional information about the submission (see page [10\)](#page-11-0).

![](_page_8_Picture_138.jpeg)

A new "Partly Accepted" status has been added for submissions where some or all employee records were unsuccessful. The Refresh Status button is disabled for "Partly Accepted" submissions—submissions in this status are not submitted again; instead<br>their errors are corrected in a new submission (see "Correcting Errors in STP<br>[Submissions](#page-9-0)" on page 8).

<span id="page-8-1"></span>Note: The "Not Accepted" status means that the company details included in the submission contained errors, resulting in the submission being rejected as a whole. If all employee records are unsuccessful, the status will still be "Partly Accepted", provided there are no errors in the company details.

#### <span id="page-9-0"></span>Correcting Errors in STP Submissions

If a submission contains any errors in the employee records, its status will be "Partly Accepted" and the Errors tab on the STP Submission Details screen (formerly the Response tab) shows which records weren't accepted and

![](_page_9_Picture_89.jpeg)

Once the errors have been corrected, select the submission on the Single Touch<br>Payroll Submissions window and click Resend to ATO. You are asked to confirm that<br>the errors in the original submission have been corrected:

![](_page_9_Picture_5.jpeg)

Clicking Yes creates a new submission containing only those employee records that were rejected in the original submission. The new submission's STP Type column displays "Update" and its **Is Correction?** column contains "Yes". The **Notes** column of the original submission is updated to show the ID of the correcting submission.

#### New Features

You can re-send a correcting submission, creating another new submission that<br>corrects the correction. This process can be repeated until all errors are corrected. At<br>each point, only those employee records that still have

Note: It is also possible to re-send the original submission multiple times, which will result in multiple correcting submissions for the original. In this case, each correcting submission will contain <u>all</u> employee recor

#### Example 1

A submission with the STP ID 9 contained one unsuccessful record and therefore has the "Partly Accepted" status. After correcting the error, the user selects the original submission and clicks **Resend to ATO**. An Update submission with the STP ID 10 is created to correct it.

The new submission is "Accepted", while the original submission remains in the "Partly Accepted" status, with a note identifying the Update submission that corrects it.

![](_page_10_Picture_126.jpeg)

#### Example 2

A submission with the STP ID 6 contained four unsuccessful records. After two of the records are corrected, the user selects the original submission and clicks **Resend to**<br>**ATO**. An Update submission with the STP ID 7 is c

After the remaining two records are corrected, the user selects the Update submission (ID 7) and clicks **Resend to ATO**. An Update submission with the ID 8 is then created.<br>This submission contains only the remaining two u

The original submission and the first Update submission remain in the "Partly Accepted" status, while the second Update submission has the "Accepted" status. The notes on each submission allow you to trace the corrections back to the original submission.

![](_page_10_Picture_127.jpeg)

#### Example 3

A submission with the STP ID 9 contained four unsuccessful records. After two of the records are corrected, the user selects the original submission and clicks **Resend to ATO**. An Update submission with the STP ID 10 is cr

The original submission and the first Update submission remain in the "Partly Accepted" status, while the second Update submission has the "Accepted" status. Both<br>Update submissions are listed in the notes of the original submission (ID 9).

![](_page_11_Picture_87.jpeg)

#### <span id="page-11-0"></span>Notes on STP Submissions

In addition to the auto-generated notes that are added to a submission when a<br>correction is made to it (see page [8\)](#page-8-1), notes can now be added manually to Update and<br>Finalisation submissions. A new **STP Notes** field has been

![](_page_11_Picture_88.jpeg)

Notes are not included in the STP submission—they appear in the new **Notes** column on the Single Touch Payroll Submissions window for your information, e.g. giving the reason why an Update submission was needed.

#### <span id="page-12-0"></span>Sending Finalisation Declarations for Previous Years

The Financial Year section of the Single Touch Payroll – Finalisation window now contains a dropdown that lets you select the year to send a finalisation declaration for:

![](_page_12_Picture_83.jpeg)

This dropdown lets you create new finalisation declarations for the "Current" and "Previous" financial years only—for the years "Current minus 2" to "Current minus 5", you can only update existing declarations. This means that if one of these earlier years<br>does not have a finalisation declaration, you cannot select it. (As Single Touch Payroll<br>has only been available in Exo Employer Serv

### <span id="page-12-1"></span>Updates to Delete Old Information Utility

This release adds new functionality to the Delete Old Information utility. It is now<br>possible to delete data that is two years old or older. Previously, the limit was seven<br>years, in line with the ATO's requirements on ret

Records are now deleted permanently from the affected database tables, reducing<br>their size on disk and improving performance. (In previous versions, records were<br>flagged as deleted in the database, which removed them from

Note: This change means that once old records have been deleted, there is no<br>way of recovering them from the company database. Make sure that your<br>data has been backed up and/or archived before deleting old information.

In addition, the utility now deletes files from the SNAPSHOT\_STAFF and<br>LEANENGLOG tables, and automatically performs a File Reindex operation after<br>deleting records to further improve performance.

### <span id="page-13-0"></span>Security and Disaster Recovery White Paper

A new "Security and Disaster Recovery" white paper is available on [the White Papers page of the Exo Employer Services Education Centre.](http://help.myob.com.au/exo/espapers/index_au.htm) This document provides essential information and best practices for installing and using Exo Employer Services on standalone PCs and in networked environments.

# Resolved Issues

The following issues have been addressed in this release:

<span id="page-14-0"></span>![](_page_14_Picture_91.jpeg)

# <span id="page-15-0"></span>Known Issues

The following Known Issues have been identified in this release.

#### Error 2066 in a networked environment

The FoxPro error: "2066/Index file [filename].CDX is corrupt. Please rebuild it" can<br>occur persistently on network systems that have a Server 2008 operating system with<br>workstations running Windows Vista, Windows 7 or 2008 peer networks where the server/workstation is running a Windows Vista or Windows 7 operating system, and one or more other workstations are also using a Windows Vista or Windows 7 operating system.

For information on this issue and suggested workarounds, see the following articles on the MYOB Enterprise Knowledgebase:

- [What to do when getting an Error 2066 message](http://myobexo.custhelp.com/app/answers/detail/a_id/33878/kw/2066)
- [Consistent error 2066 in a networked environment](http://myobexo.custhelp.com/app/answers/detail/a_id/35123/kw/2066/)